## Инвентаризация в мобильном приложении

! При подсчете инвентаризации система опирается на расчетный остаток из раздела Остатки ЕГАИС.

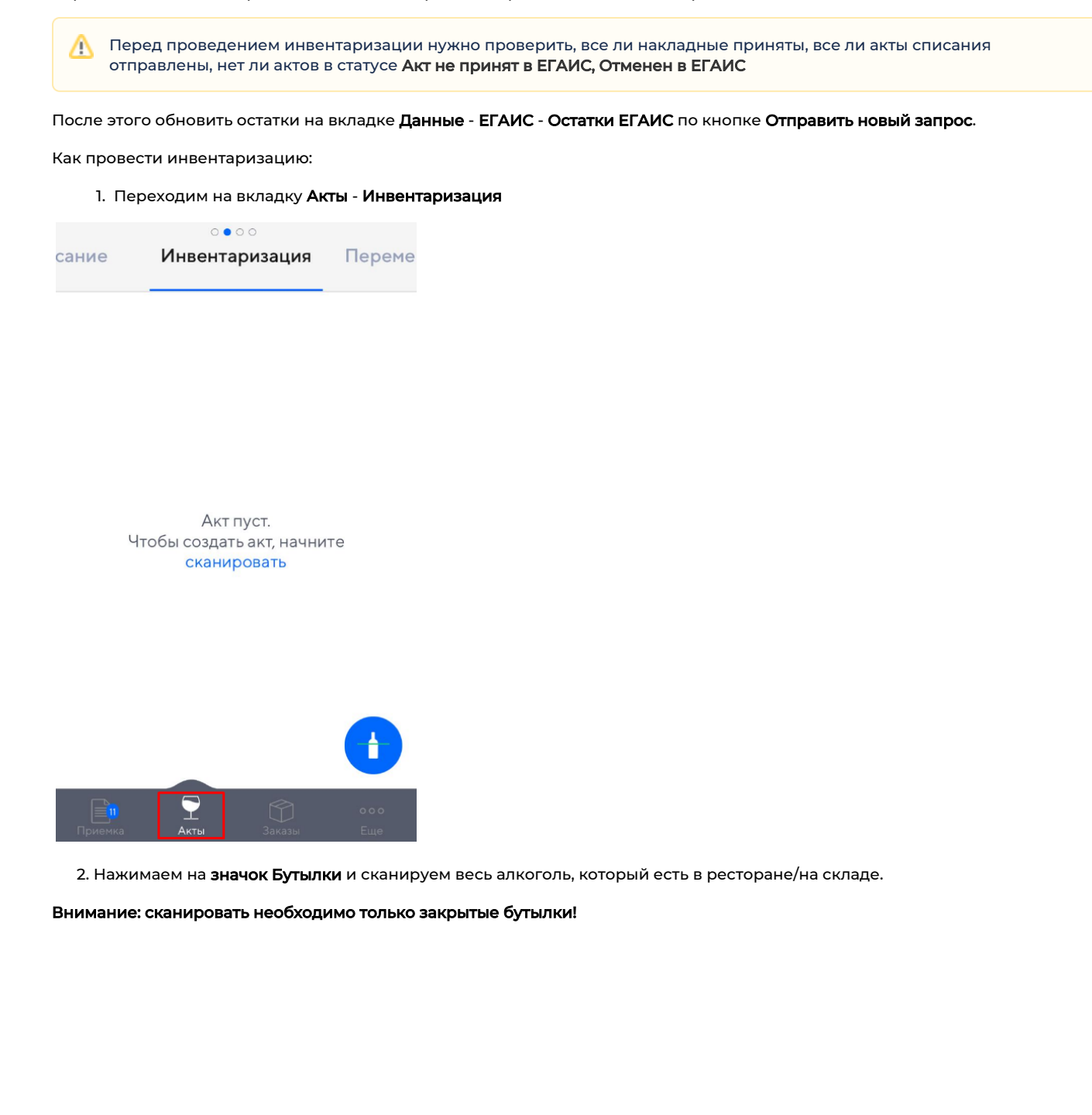

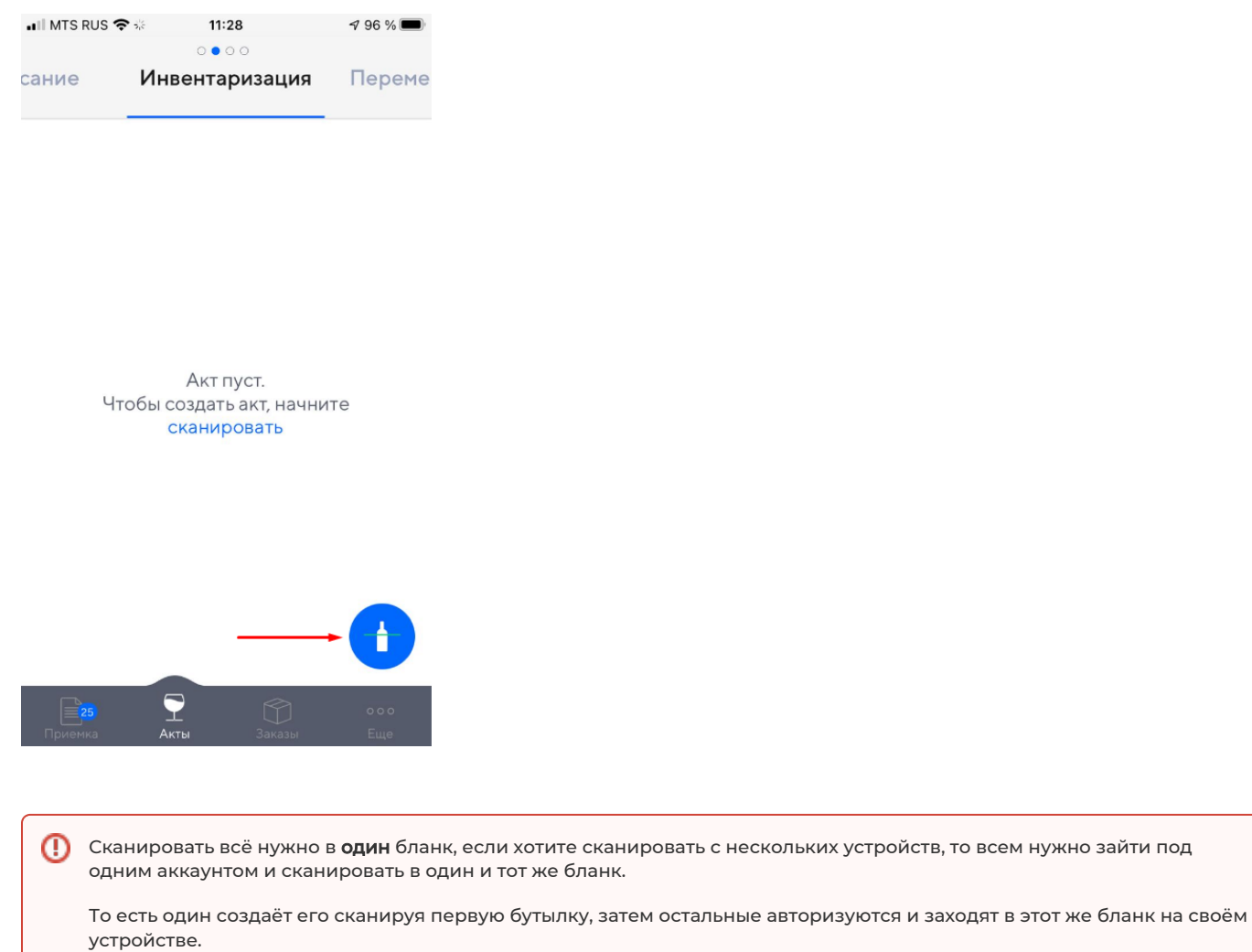

 3. После сканирования в окне сформируется список всех отсканированных бутылок. После окончания сканирования нажимаем на кнопку Отправить в нижней части экрана.

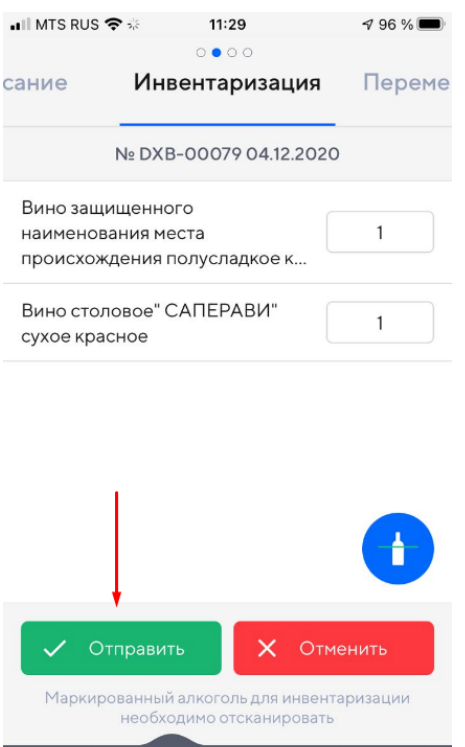

4. После этого необходимо зайти на сайт [dxbx.ru,](http://dxbx.ru) ввести свои логин и пароль, зайти в раздел Бланки.

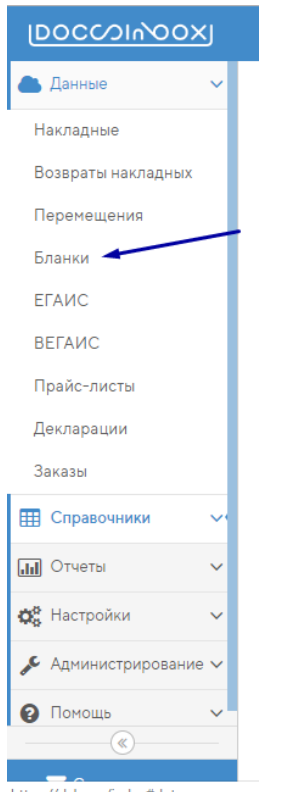

 $\sum_{A \kappa \tau_{bI}}$ 

https://dxbx.ru/index#data

5. Находим в списке новый бланк, открываем его.

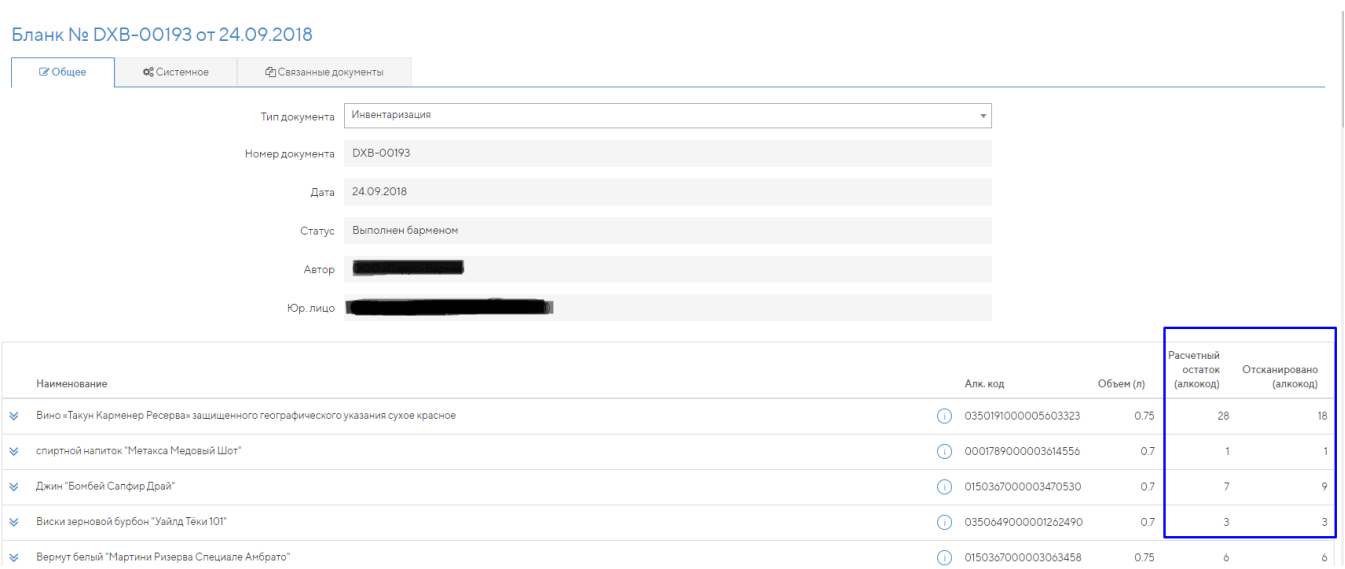

Бланк содержит информацию обо всех отсканированных бутылках. По каждому наименованию есть информация - Расчетный остаток (сколько доступно бутылок на вашем балансе в системе) и Отсканировано (то, что есть физически в ресторане).

Все позиции, по которым остаток расчетный больше просканированного, попадут в акт списания по разнице. Позиции, где расчетный остаток меньше, чем количество отсканированных бутылок, стоит зафиксировать: такие бутылки необходимо либо ставить на баланс, либо реализовывать без сканирования до совпадения по количеству.

## 6. В нижней части нажимаем на кнопку Списать излишки.

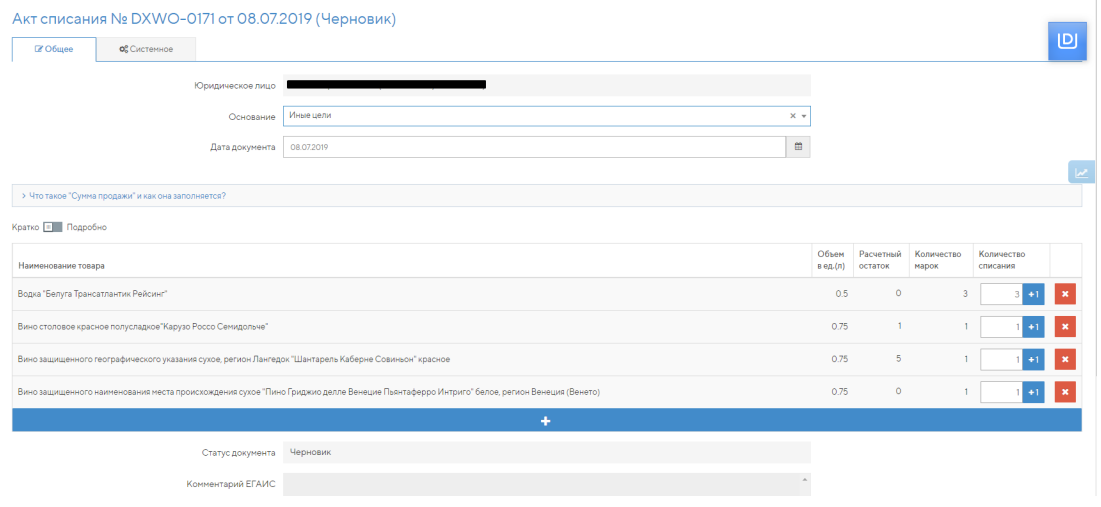

После нажатия формируется акт списания по основанию Иные цели. Нажимаем на Отправить в ЕГАИС.

Внимание! Система добавит в акт списания все позиции, не отсканированные в бланк инвентаризации. Убедитесь, что все бутылки, которые фактически у Вас есть, отсканированы в бланк инвентаризации.

После принятия акта остатки в ЕГАИС станут равны фактическим остаткам.

7. Кнопка "Списать излишки" есть не только в бланке инвентаризации, но и и в бланках перемещения/возврата.

Она позволяет списать с остатков всю продукцию, не отсканированную для перемещения/возврата.

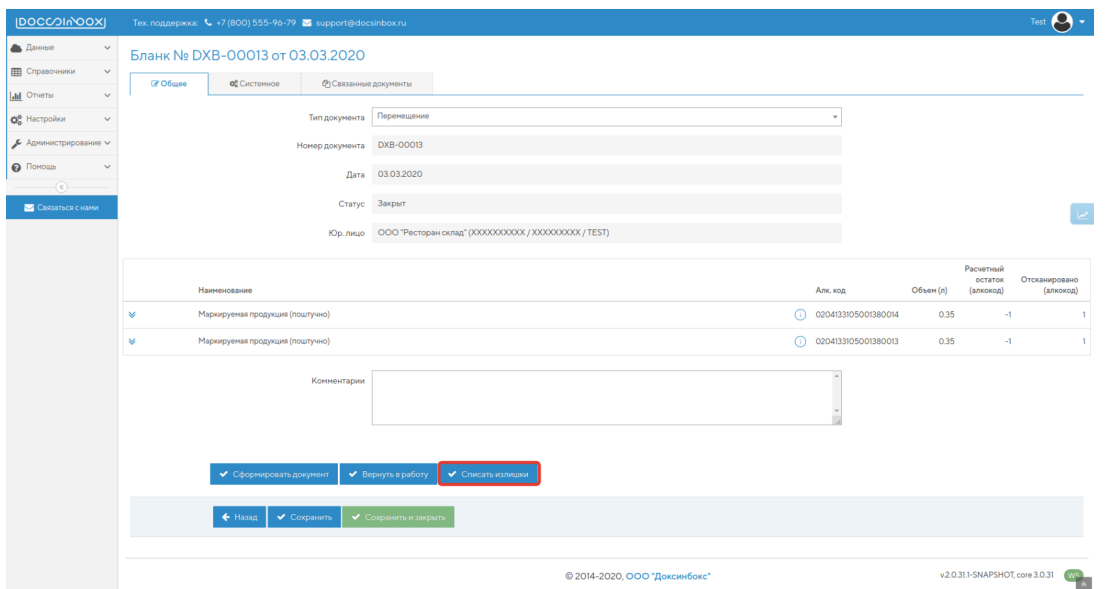

Внимание! Если бланков (перемещение/возврат) создано больше, чем один, то инвентаризация пройдет только по тому, из которого возможно списать излишки.

8. После инвентаризации необходимо нажать кнопку Зафиксировать марки. В результате сформируется акт фиксации штрихкодов, либо появится сообщение, что все уже зафиксировано.

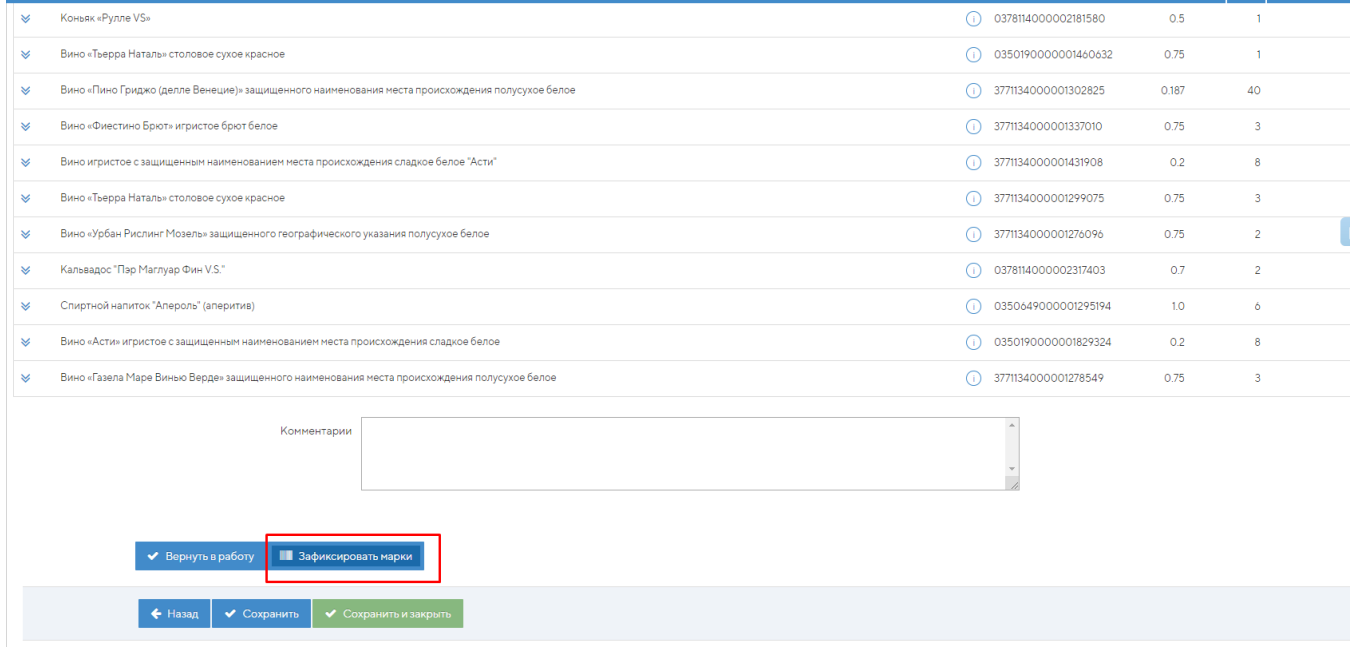

## Успешно

Акт фиксации штрихкодов DXBF-ООО1 создан и отправлен в ЕГАИС.

## Успешно

В бланке нет марок требующих фиксации. Проверьте наличие остатков на втором регистре и обратитесь в поддержку. Если таких нет, значит вы готовы к поштучному учету.

Все, у вас не осталось бутылок без марок на первом регистре. Если остались бутылки на втором регистре, в этом нет ничего страшного, они спишутся по мере реализации. Теперь у вас не возникнет проблем со списанием алкоголя!